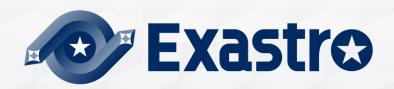

# IT Automation Conductor (Practice)

**XIn this document, "Exastro IT Automation"** is described as "ITA".

# W Exastro

#### Table of contents

- 1. Introduction
  - 1. About this document
- 2. Conductor
  - 1. Scenario
  - 2. Preparation
- 3. Operation
  - 1. Register Target host
  - 2. Register operation
  - 3. Register IaC
  - 4. Register Movement
  - 5. Register Movement-Playbook link
  - 6. Register Host and Movement connected to the operation
  - 7. Substitution value list
  - 8. Register Conductor
  - 9. Conductor execution
  - 10. Conductor confirmation

# 1. Introduction

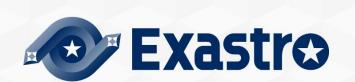

### 1.1 About this document

• The "Conductor" menu group is explained in this document.

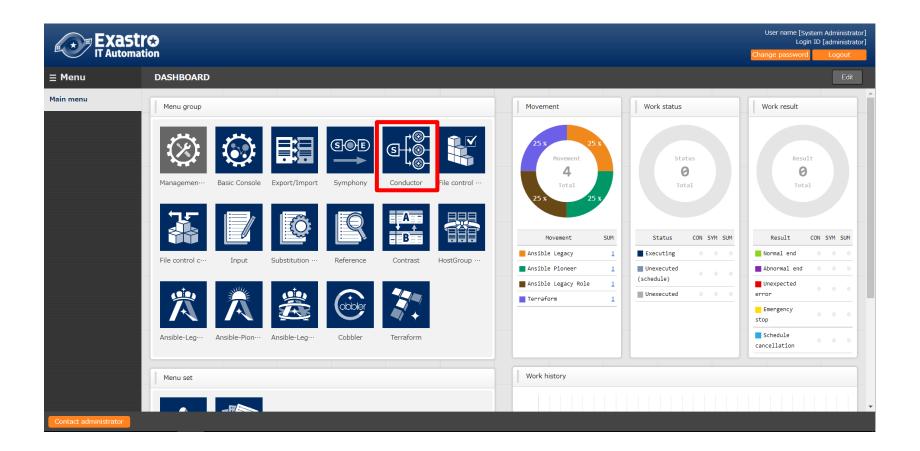

# 2. About Conductor

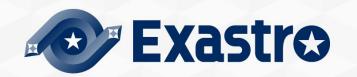

# 2.1 Scenario (1/2)

- •The Scenario used in this document is as following.
- •In this scenario, we will use Ansible-Legacy for the Ansible driver.

**1**Register device information Basic console menu 2 Register operation **3 Register Movement** Various driver menu **4** Check Movement **5** Register interface information Conductor menu **6 Register Conductor** 7 Check Conductor **®Execution Conductor**  O
 O
 Check execution result
 O
 O
 O
 O
 O
 O
 O
 O
 O
 O
 O
 O
 O
 O
 O
 O
 O
 O
 O
 O
 O
 O
 O
 O
 O
 O
 O
 O
 O
 O
 O
 O
 O
 O
 O
 O
 O
 O
 O
 O
 O
 O
 O
 O
 O
 O
 O
 O
 O
 O
 O
 O
 O
 O
 O
 O
 O
 O
 O
 O
 O
 O
 O
 O
 O
 O
 O
 O
 O
 O
 O
 O
 O
 O
 O
 O
 O
 O
 O
 O
 O
 O
 O
 O
 O
 O
 O
 O
 O
 O
 O
 O
 O
 O
 O
 O
 O
 O
 O
 O
 O
 O
 O
 O
 O
 O
 O
 O
 O
 O
 O
 O
 O
 O
 O
 O
 O
 O
 O
 O
 O
 O
 O
 O
 O
 O
 O
 O
 O
 O
 O
 O
 O
 O
 O
 O
 O
 O
 O
 O
 O
 O
 O
 O
 O
 O
 O
 O
 O
 O
 O
 O
 O
 O
 O
 O
 O
 O
 O
 O
 O
 O
 O
 O
 O
 O
 O
 O
 O
 O
 O
 O
 O
 O
 O
 O
 O
 O
 O
 O
 O
 O
 O
 O
 O
 O
 O
 O
 O
 O
 O
 O
 O
 O
 O
 O
 O
 O
 O
 O
 O
 O
 O
 O
 O
 O
 O
 O
 O
 O
 O
 O
 O
 O
 O
 O
 O
 O
 O
 O
 O
 O
 O
 O
 O
 O
 O
 O
 O
 O
 O
 O
 O
 O
 O
 O
 O
 O
 O
 O
 O
 O
 O
 O
 O
 O
 O
 O
 O
 O
 O
 O
 O
 O
 O
 O
 O
 O
 O
 O
 O
 O
 O
 O
 O
 O
 O
 O
 O
 O
 O
 O
 O
 O
 O
 O
 O
 O
 O
 O
 O
 O
 O
 O
 O
 O
 O
 O
 O
 O
 O
 O
 O
 O
 O
 O
 O
 O
 O
 O
 O
 O
 O
 O
 O
 O
 O
 O
 O
 O
 O
 O
 O
 O
 O
 O
 O
 O
 O
 O
 O
 O
 O
 O
 O
 O
 O
 O
 O
 O
 O
 O
 O
 O **10**Check execution history

# 2.1 Scenario (2/2)

 In order to experience the Conductor functions in this document, we will create a Conductor similar to the following flowchart.

#### Flowchart

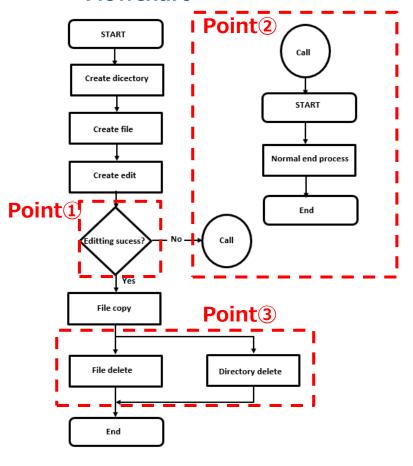

#### □Conductor function features

#### **□**Point①

Conditional branch function according to the success/end judgment of pre-processing.

#### **□Point**②

Registered Operation/Conductor Call function.

#### **□Point**③

Movement parallel processing function.

# 2.2 Preparation

#### Create IaC(1/2)

In this scenario, Ansible-Legacy is explained with the use of an example. Save the following IaC as an yml file for each module.

\*\*Character code is "UTF-8", Newline code is "LF", file name extension is "yml"format. Please be careful about indents.

```
- name: create directory
 file:
  path: /tmp/{{ item.dir }}
  state: directory
  mode: 0755
 with items:
  - { dir: "{{ VAR_dir_name_1 }}" }
  - { dir: "{{ VAR dir name 2 }}" }
- name: remove directory
 file:
  path=/tmp/{{ VAR dir name 1 }}
  state=absent
- name: create file
 file:
  path=/tmp/{{ VAR_dir_name_1 }}/{{ VAR_file_name }}
  state=touch
  mode=0755
```

# 2.2 Preparation

#### Create IaC(2/2)

Similarly, save the following IaC as yml files for each module.

```
- name: remove file
 file:
  path=/tmp/{{VAR_dir_name_1 }}/{{VAR_file_name }}
  state=absent
- name: copy file
 copy:
  src=/tmp/{{VAR_dir_name_1 }}/{{VAR_file_name }}
  dest=/tmp/{{VAR_dir_name_2 }}/{{VAR_file_name }}
  owner=root
  group=root
  mode=0644
- name: edit file
 copy:
  dest=/tmp/{{VAR_dir_name_1 }}/{{VAR_file_name }}
  content= {{VAR_edit_param_1 }}
- name: forced termination
 fail: msg={{VAR_message_text }}
```

Created image

| Name ^                 | Update date/time | Type     | Size |
|------------------------|------------------|----------|------|
| a copy_file.yml        | 2020/10/30 9:55  | YML file | 1 KB |
| create_directory.yml   | 2020/10/30 9:55  | YML file | 1 KB |
| create_file.yml        | 2020/10/30 9:55  | YML file | 1 KB |
| edit_file.yml          | 2020/10/30 9:55  | YML file | 1 KB |
| forced_termination.yml | 2020/10/30 9:55  | YML file | 1 KB |
| remove_directory.yml   | 2020/10/30 9:55  | YML file | 1 KB |
| remove_file.yml        | 2020/10/30 9:55  | YML file | 1 KB |
|                        |                  |          |      |

# 3. Operation

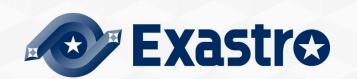

# 3.1 Register Target host

#### Register Target host

"Basic Console" menu group >> "Device list" menu >> "Register" submenu >> "Start register" button.

- ① Enter the following "Host name", "IP address", "Login ID", "Management", "Login password" and "Authentication method".
- 2 Click the "Register" button.

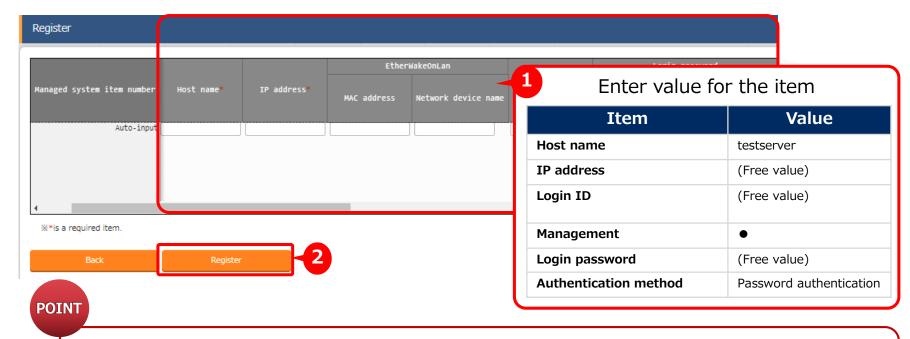

This scenario assumes that you want to have a ssh password connection to the Target host.
Please enter "IP Address", "Login ID", "Login password"
appropriate to the settings set in the users environment.

# 3.2 Register operation

#### Register operation

"Basic Console" menu group >> "Input list" menu >> "Register" submenu >> "Start register" button.

- 1 Enter "Operation name", "Schedule date for execution".
- ② Click "Registration" button.

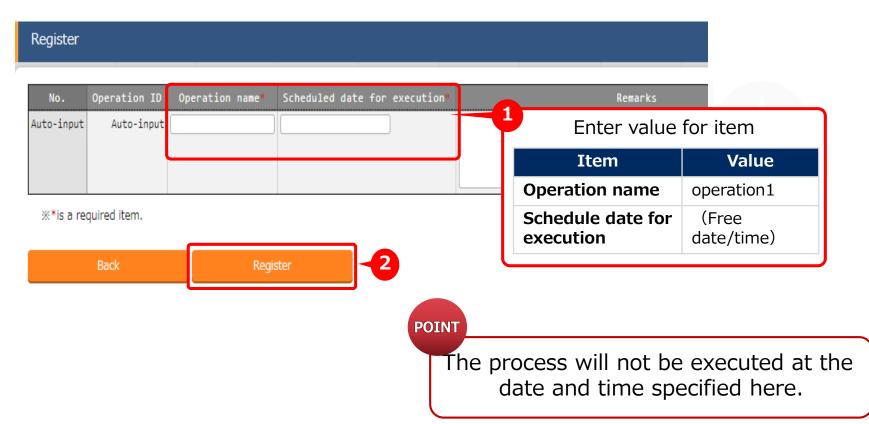

# 3.3 Register IaC (1/2)

#### Register IaC

"Ansible-Legacy" menu group >> "Playbook files" menu >> "Register" submenu >> "Start register" button.

Input "Playbook file name". Click the "Reference" button in the "Playbook files" column. Upload all previously created yml files. (Click "upload in Advance" button)

② Click "Registration" button.

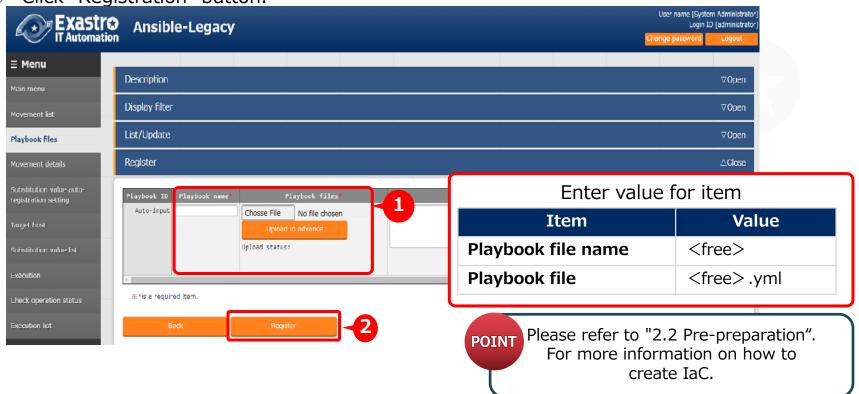

# 3.3 Register IaC (2/2)

- Register IaC
- •When you're done registering, the list should be something like this:

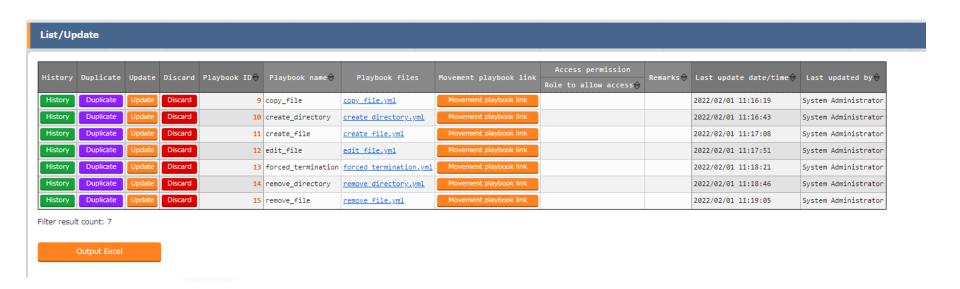

# 3.4 Register Movement (1/2)

#### Register Movement

"Ansible-Legacy" menu group >> "Movement list" menu >> "Register" submenu >> "Start register" button.

- 1 Input "Movement name" and select "Host specific format".
- ② Click the "Register" button.

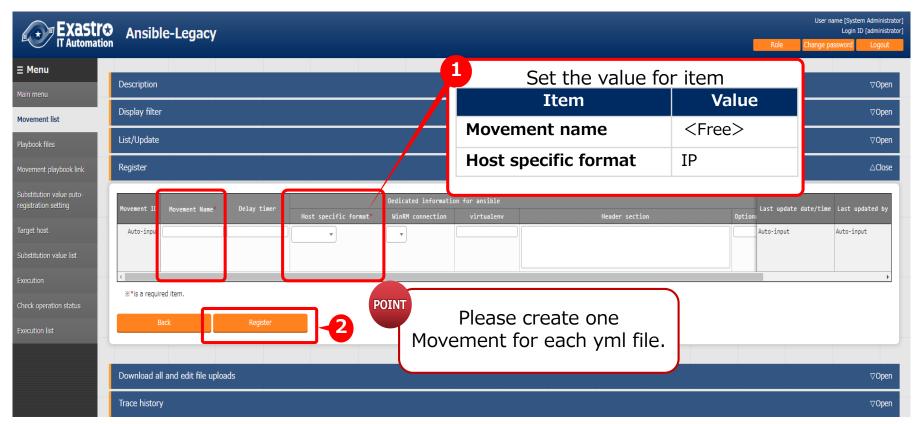

# 3.4 Register Movement (2/2)

- Register Movement
- •When you're done registering, the list should be something like this:

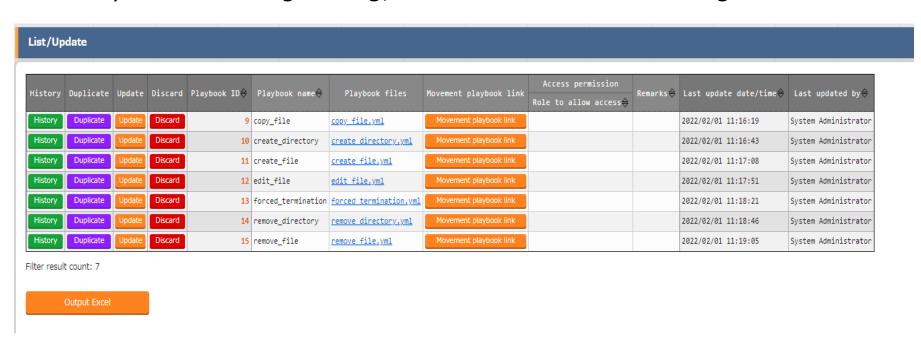

# 3.5 Register Movement-Playbook link (1/2)

# Register Movement-Playbook link

"Ansible-Legacy" menu group >> "Movement playbook link" menu >> "Register" submenu >> "Start register" button.

- ① Input "Movement", "Playbook files" and "Include order"
- ② Click the "Register" button.

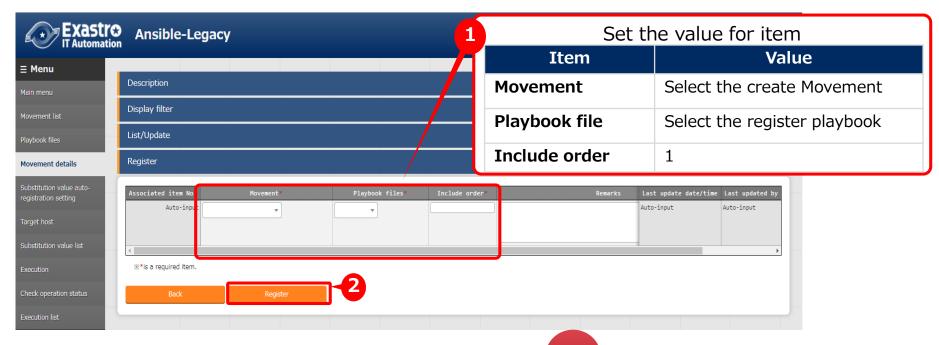

Point Please create the same number of yml files as registered movement information.

# 3.5 Register Movement details (2/2)

#### Register Movement details

When you're done registering, the list should be something like this:

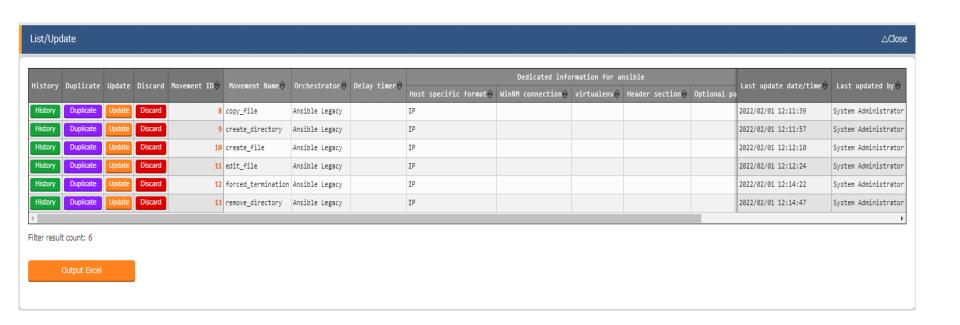

#### 3.6 Register Movement and Host connected to the operation

#### Register Movement and Host connected to the operation

"Ansible-Legacy" menu group >> "Target host" menu >> "Register" submenu >> "Start register" button.

- ① Input "Operation", "Movement" and "Host".
- ② Click the "Register" button.

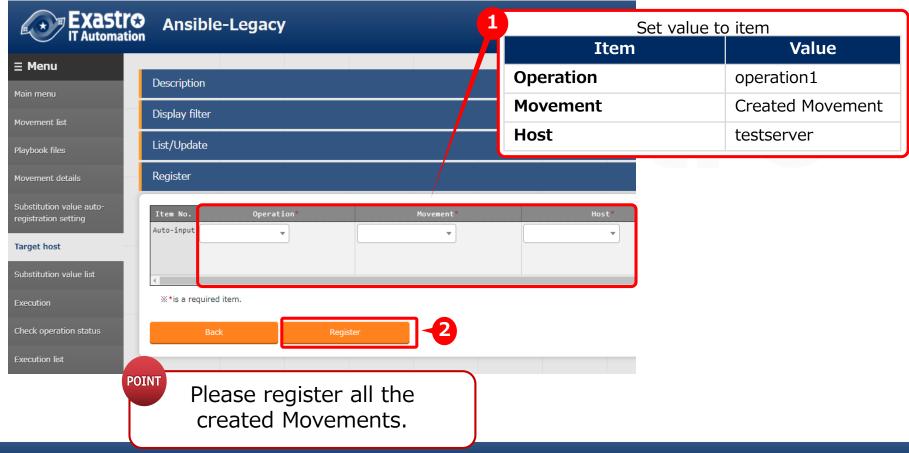

# 3.7 Substitution value list(1/2)

#### Substitution value list

"Ansible-Legacy" menu group >> "Substitution value list" menu >> "Register" submenu >> "Start register" button.

- 1 Input "Operation", "Movement", "Host", "Variable name" and "Specific value".
- ② Click the "Register" button.

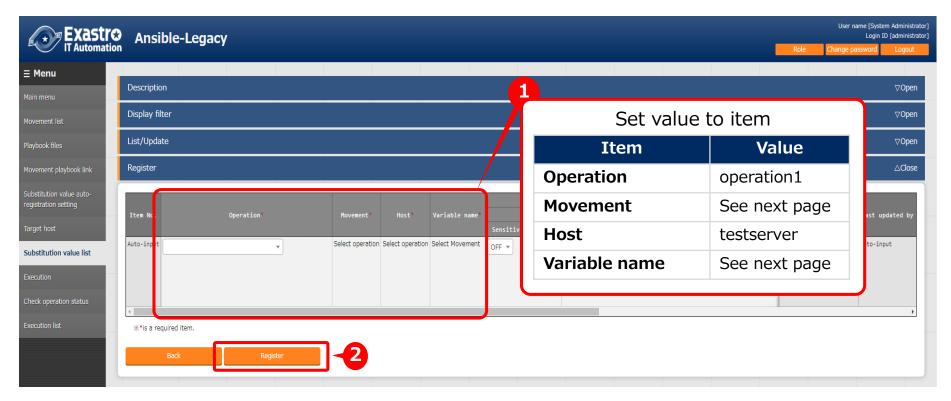

# 3.7 Substitution value list (2/2)

#### Substitution value list

Please use the list below for registering substitute values.

| Operation    | Host         | Movement: Variable                       | Specific value | Substitute order |
|--------------|--------------|------------------------------------------|----------------|------------------|
| 1:operation1 | 1:Testserver | 1:copy_file:1:VAR_dir_name_1             | dir1           |                  |
| 1:operation1 | 1:Testserver | 1:copy_file:2:VAR_file_name              | testfile       |                  |
| 1:operation1 | 1:Testserver | 1:copy_file:3:VAR_dir_name_2             | dir2           |                  |
| 1:operation1 | 1:Testserver | 2:create_directory:4:VAR_dir_name_1      | dir1           |                  |
| 1:operation1 | 1:Testserver | 2:create_directory:5:VAR_dir_name_2      | dir2           |                  |
| 1:operation1 | 1:Testserver | 3:create_file:6:VAR_dir_name_1           | dir1           |                  |
| 1:operation1 | 1:Testserver | 3:create_file:7:VAR_file_name            | testfile       |                  |
| 1:operation1 | 1:Testserver | 4:edit_file:8:VAR_dir_name_1             | dir1           |                  |
| 1:operation1 | 1:Testserver | 4:edit_file:9:VAR_file_name              | testfile       |                  |
| 1:operation1 | 1:Testserver | 4:edit_file:10:VAR_edit_param_1          | param1         |                  |
| 1:operation1 | 1:Testserver | 5:forced_termination:11:VAR_message_text | testmsg_fail   |                  |
| 1:operation1 | 1:Testserver | 6:remove_directory:12:VAR_dir_name_1     | dir1           |                  |
| 1:operation1 | 1:Testserver | 7:remove_file:13:VAR_dir_name_1          | dir1           |                  |
| 1:operation1 | 1:Testserver | 7:remove_file:14:VAR_file_name_1         | testfile       |                  |

# 3.8 Register Conductor (1/7)

#### Register Conductor

Input "Conductor name" in the Conductor menu group.

- 1 Input Conductor Class edit
- 2 Drag and drop "Movements" and "Functions" displayed from the right side of the screen to center of the screen.
- 3 Click "Registration" button.

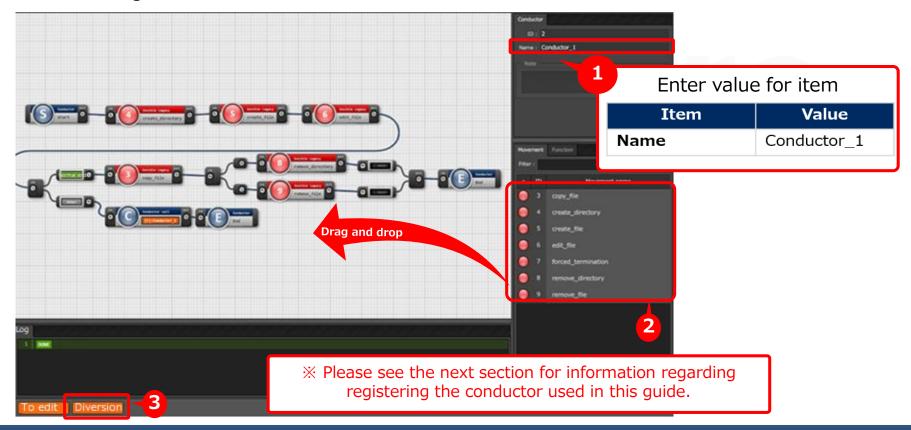

# 3.8 Register Conductor(2/7)

#### Register Conductor

Please create the Conductor as shown in the figure below.

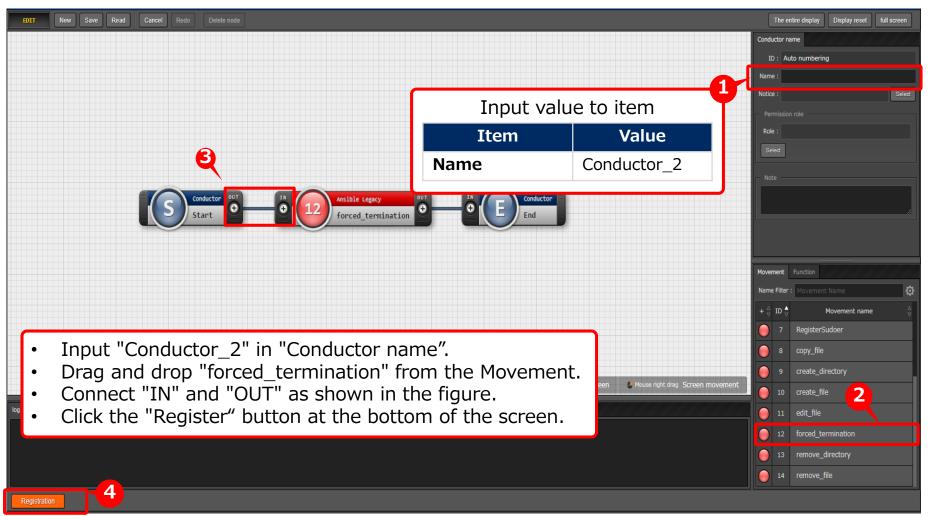

# 3.8 Register Conductor(3/7)

#### Register Conductor

The overall view of "Conductor\_1" is as follows.

The details are explained on the next pages.

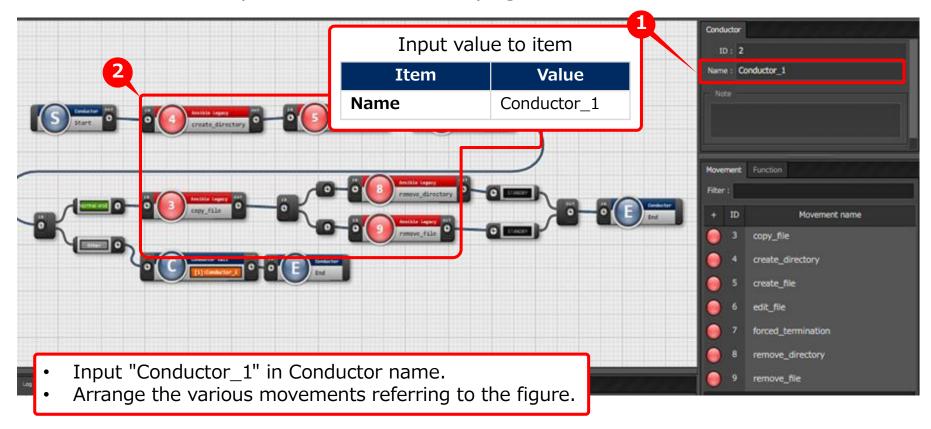

# 3.8 Register Conductor(4/7)

#### Register Conductor

Please create the Conductor as shown in the figure below.

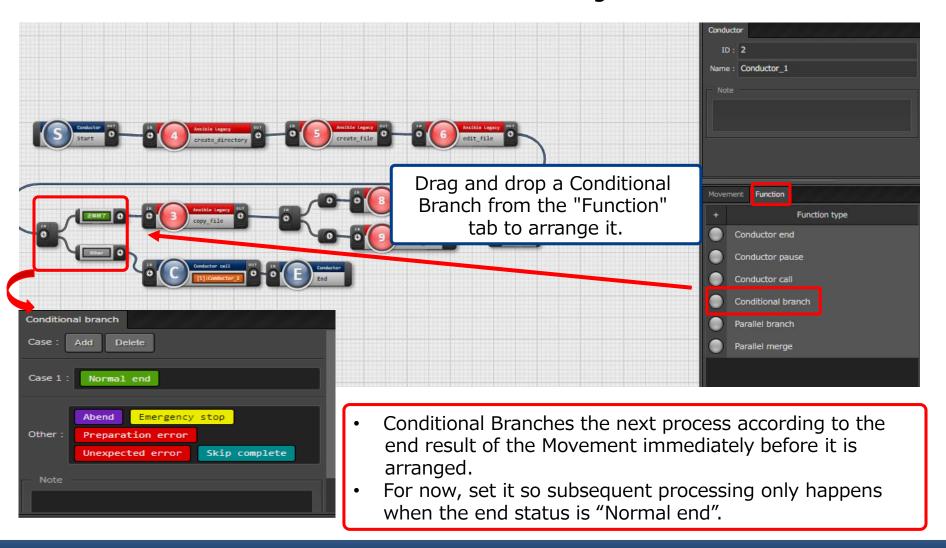

# 3.8 Register Conductor (5/7)

#### Register Conductor

Please create the Conductor as shown in the figure below.

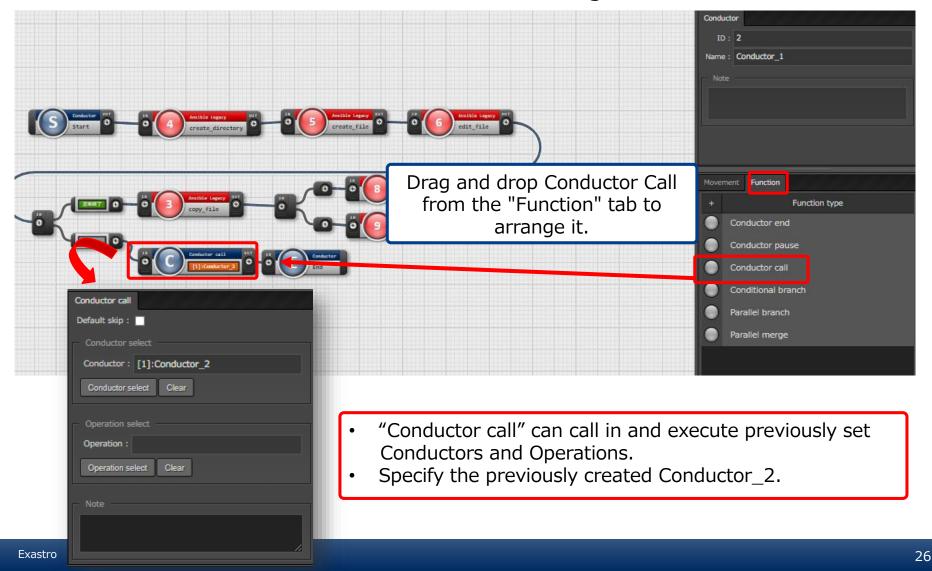

# 3.8 Register Conductor (6/7)

#### Register Conductor

Please create the Conductor as shown in the figure below.

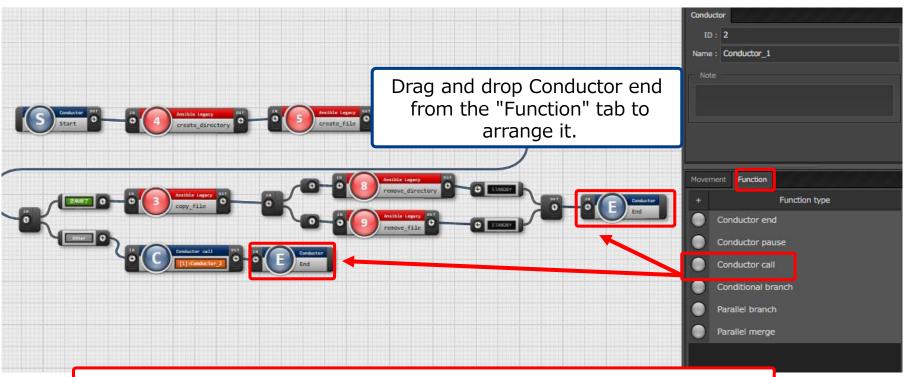

- The "Conductor end" node is placed at the end of the process string.
- It is also deployed at the end of the branch process introduced in (5/7).

# 3.8 Register Conductor (7/7)

Register Conductor
 Please create the Conductor as shown the figure below.

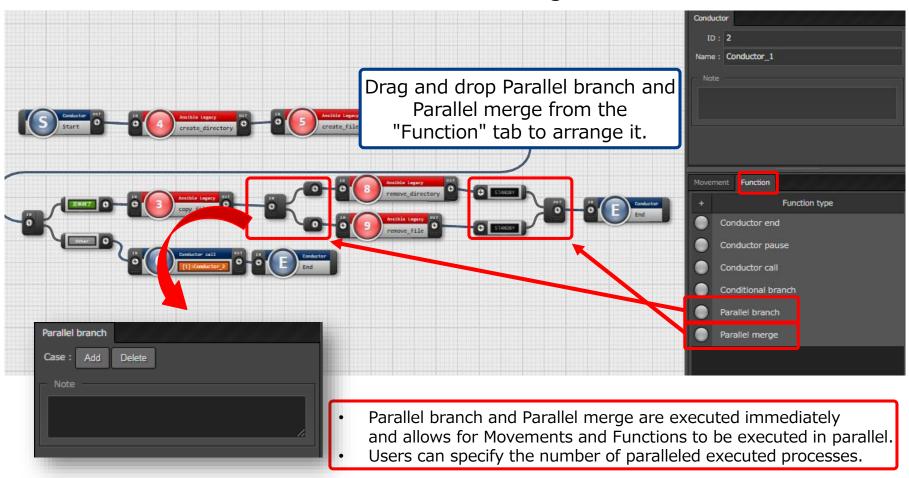

#### 3.9 Conductor execution

#### Conductor execution

"Conductor" menu group >> "Conductor execution" menu.

- ① Determine the execution date and time from the "Schedule date/time" item in the "Conductor [list]" submenu.
- ② Select "Conductor\_1" in the "Conductor name", "Conductor [List]" submenu items.
- 3 Select "operation" in the "operation name", "operation [list]" submenu items.
- 4 Click the "Execute" button.

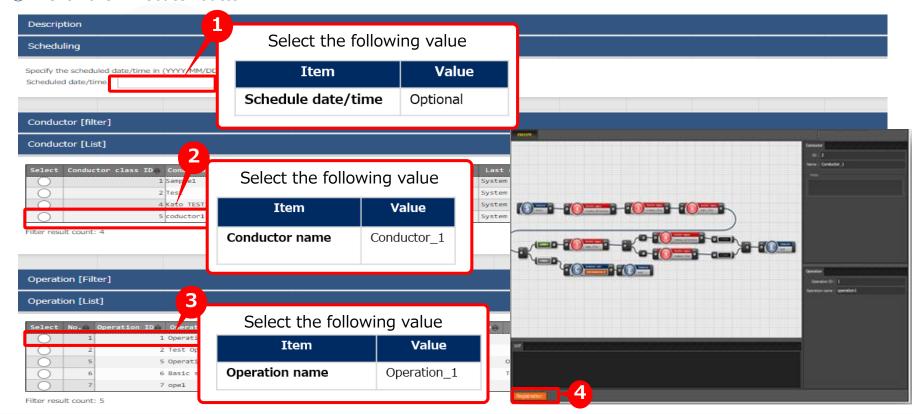

# 3.10 Conductor confirmation

#### Conductor confirmation

 Selecting a running or an already executed movement will move you to a screen where you can check the logs and the operation status.

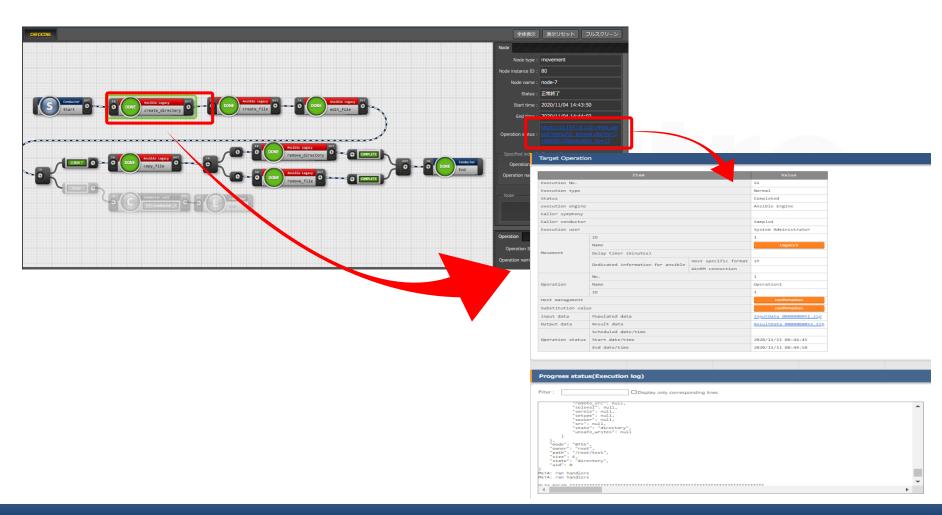

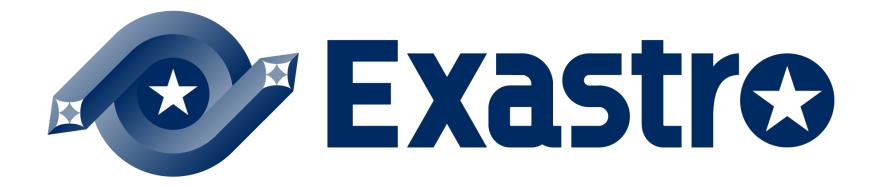